### บทที่ 6

# **ทดสอบการใช้ FOOD ในการสร้างโปรแกรมประยุกต์**

**หลังจากพัฒนาโครงร่างสำหรับสร้างโปรแกรมเชิงวัตถุด้วยรูปแบบการออกแบบเสร็จ สมบูรณ์แล้ว ผู้วิจัยได้ทำการทดสอบโดยการสร้างโปรแกรมเชิงวัตถุ จำนวน 3 โปรแกรม คือ โปรแกรมเครื่องคิดเลข โปรแกรมวาดภาพ และโปรแกรมสัญญาณไฟจราจร ได้ตามที่ออกแบบไว้ สังธํ**

### **6.1 การสร้างโปรแกรมเครื่องคิดเลข**

**โปรแกรมเครื่องคิดเลขที่สร้างขึ้นนี้ สามารถใช้ในการคำนวณ บวก ลบ คูณ หาร ประกอบ ด้วยปมตัวเลข 0 ถึง 9 และทศนิยม ปมเครื่องหมายทางคณิตศาสตร์ "+" "x" "/" ปม "Enter" เพื่อสั่งให้ทำการคำนวณ และลาเบลเพื่อใช้แสดงผลการคำนวณ โปรแกรมเครื่องคิดเลขที่สร้างเสร็จ เรียบร้อยแล้ว ตังแสดงในรูปที่ 6.1**

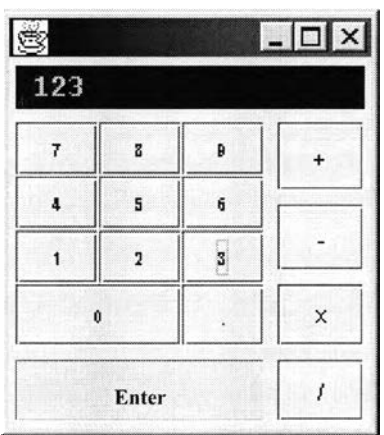

**รูปที่ 6.1 ผลการสร้างโปรแกรมเครื่องคิดเลข**

### **6.1.1 รายละเอียดฟ้ญหาในการเขียนโปรแกรมเครื่องคิดเลข**

**ในการออกแบบโปรแกรมเครื่องคิดเลขต้องมีการสร้างปมต่างๆเป็นจำนวนมาก ซึ่งใน การพัฒนาโปรแกรมเชิงวัตถุ ออปเจคที่สร้าง1ขึ้นแต่ละตัวจะมีการกำหนดพฤติกรรมแตกต่างกันไป ตามแต่ละออปเจค ดังพันการที่มีออปเจคจำนวนมากทำให้การโต้ตอบกันระหว่างออปเจคต่างๆ มีมากขึนไปด้วย ทุกออปเจคที่อยู่ในระบบต้องรู้ถึงพฤติกรรมของออปเจคอื่นๆด้วย และต้องรอรับ เหตุการณ์ที่จะเกิดขึน ทำให้มีความซับซ้อนในการจัดการกับออปเจคเหล่าพัน**

#### **6.1.2 แนวทางการแก้ปัญหา**

**จากใ]ญหาดังกล่าว Holub, A [7] ได้เลือกใช้รูปแบบการออกแบบชื่อ Mediator ซึ่งจัด เป็นรูปแบบพฤติกรรม(Behavioral pattem)tlบบหนึ่ง โดยได้มีการออกแบบคลาสที่มี ศูนย์กลางในการควบคุมและจัดการประสานงานในการโต้ตอบระหว่างออปเจค จาก รูปที่ 6.2 คลาสคอลลีก (Colleague) จะเป็นคลาสแม่ของออปเจคที่ด้องการสร้าง โดยมี ความสัมพันธ์อ้างอิงไปยังคลาสมีดิเอเตอร์ ที่จะทำหน้าที่ประสานงานในการโต้ตอบ กันระหว่างออปเจค ทุกครังที่มีเหตุการณ์เกิดขึนกับ ออปเจคจะแจ้งให้คลาสมีดิเอเตอร์ ทราบ เพื่อจะได้ดำเนินการกับออปเจคที่เกี่ยวข้องต่อไป**

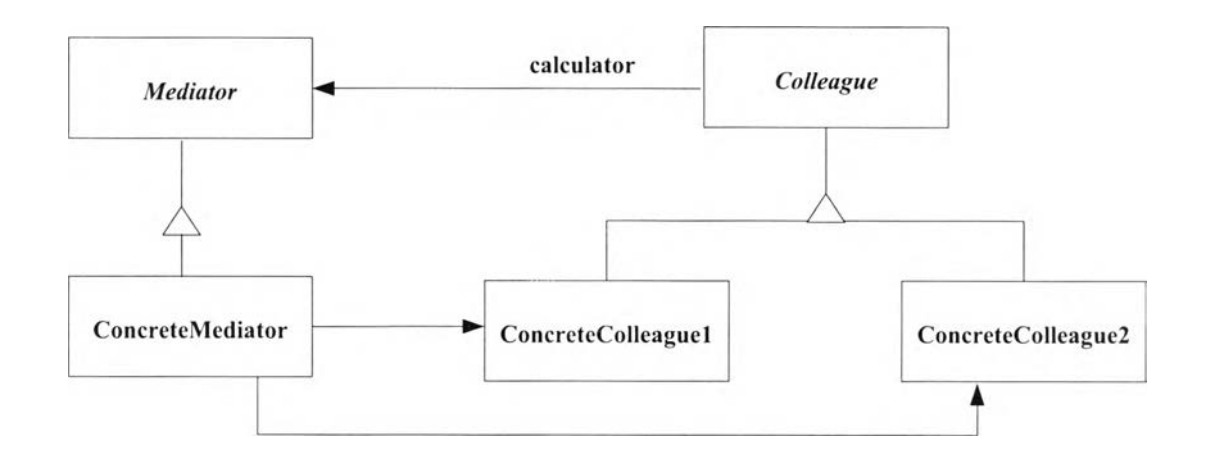

**รูปที่ 6.2 รูปแบบการออกแบบ Mediator [3]**

**ในการสร้างโปรแกรมเครื่องคิดเลขได้นำรูปแบบ Mediator จากรูปที่ 6.2 มาเป็นแนว ทางในการออกแบบ โดยสร้างคลาสคีย์แพด(Keypad)lâนคลาสแม่แล้วสับคลาสไปเป็นคลาส คอนครีทคีย์แพด(ConcreteKeypad) เพื่อที่จะสร้างออปเจคของปมต่างๆบนเครื่องคิดเลขโดยออปเจค ของปมต่างๆ จะใช้ลิสเทนเนอร์(Listener^ดเดียวกัน จากนั้นสร้างคลาสแคลคูเลเตอร์ (Calculator) เป็นคลาสแม่ แล้วสับคลาสเป็นคลาสคอนครีทแคลคูเลเตอร์ (ConcreteCalculator) เมทธอดแอคชั่น เพอร์ฟอร์ม(actionPerformed) จะรับเหตุการณ์จากออปเจคเพื่อตรวจสอบและทำการคำนวณ การออกแบบคลาสโปรแกรมเครื่องคิดเลข ดังแสดงในรูปที่ 6.3**

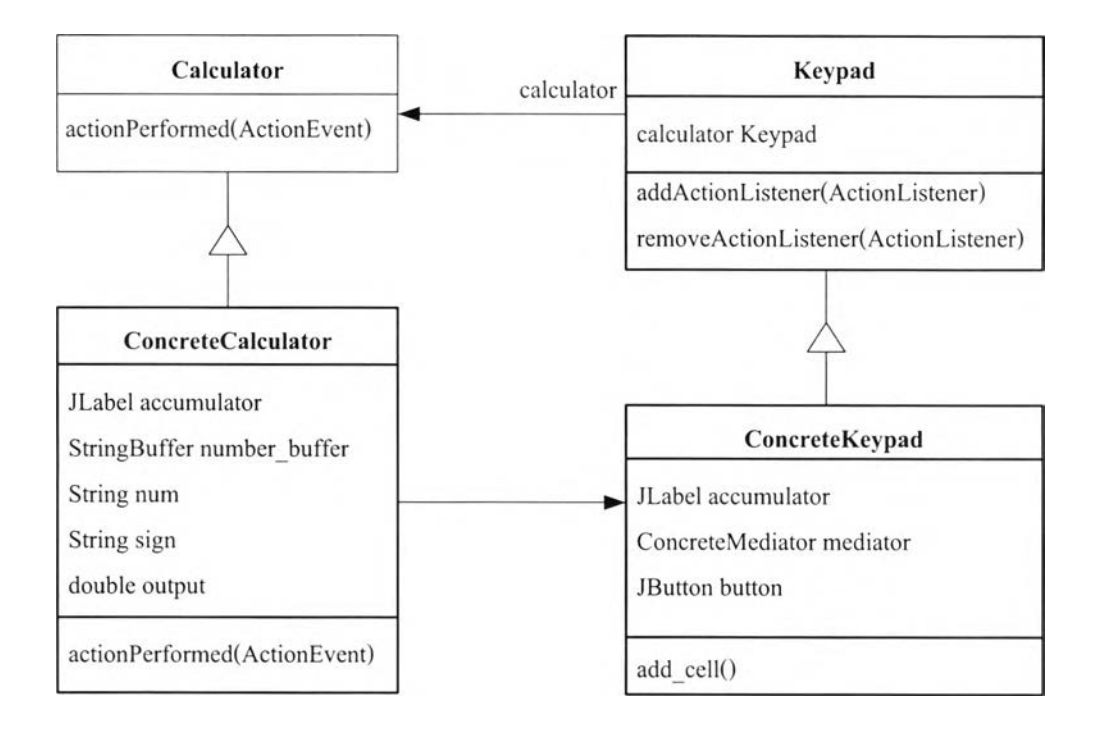

รูปที่ 6.3 การออกแบบคลาสโปรแกรมเครื่องคิดเลข [7]

# 6.1.3 ขั้นตอนการสร้าง

- 1) สร้างโครงชุดคำสั่งรูปแบบการออกแบบ โดยเข้าสู่ระบบเลือกเมนู " Design PattemVPattern Manager" จะ(ปีนการเรียกใช้งานส่วนจัดการรูปแบบการออก แบบ เพื่อสร้างโครงชุดคำสั่งโดยเลือกรูปแบบการออกแบบชื่อ Mediator แล้ว ทำการกำหนดค่าต่างๆตามที่ได้ออกแบบไว้ ดังแสดงในรูปที่ 6.4 การกำหนดค่า ให้แก่รูปแบบการออกแบบ
- 2) สร้างส่วนติดต่อกับผู้ใช้ โดยเลือกเริ่มงานใหม่จากแถบเมนู (File/New) จะมี วินโดว์แสดงเทมเพลส (Templates) ให้ผู้ใช้เลือกออปเจคเฟลม แล้วทำการสร้าง ส่วนติดต่อกับผู้ใช้โดยนำองค์ประกอบได้แก่ ปมคำสั่ง แถบข้อความมาจัดเรียง กัน ดังแสดงในรูปที่ 6.5 การนำองค์ประกอบซอฟต์แวร์มาสร้างส่วนติดต่อกับ ผู้ใช้ พร้อมทั้งกำหนดคุณสมบัติขององค์ประกอบต่างๆ โดยระบบจะสร้าง ชุดคำสั่งให้อัตโนมัติ
- 3) เพิ่มชุดคำสั่งให้สมบูรณ์ในส่วนชุดคำสั่งของคลาสคอนครีทคีย์แพด (ConcreteKeypad) ได้มีการใช้เมทอดแอดเซล (add cell) เพื่อสร้างและกำหนด พฤติกรรมให้กับปมต่างๆ ดังแสดงในรูปที่ 6.6 และได้ใช้ลิสเทนเนอร์ ชุดเดียว กันดังแสดงในรูปที่ 6.7 เมื่อทำการเขียนชุดคำสั่งเสร็จแล้ว'จึงทำการคอมไพค์และ รันโปรแกรมที่สมบูรณ ์

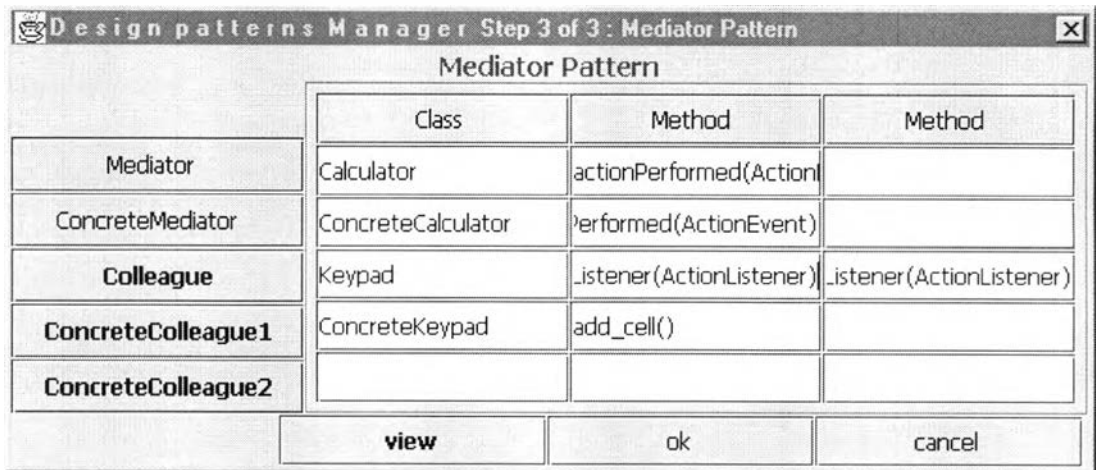

รูปที่ 6.4 การกำหนดค่าให้แก่รูปแบบการออกแบบ

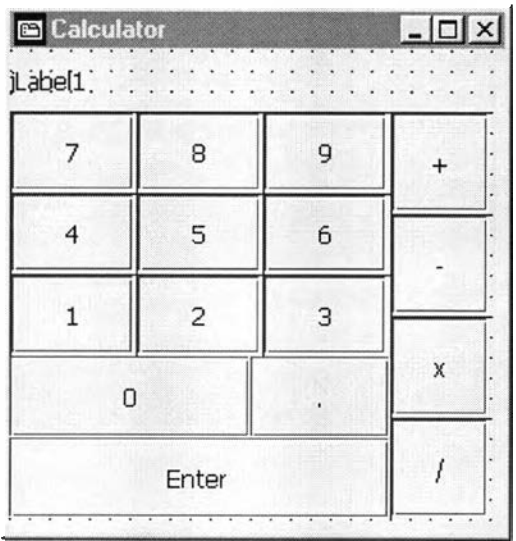

รูปที่ 6.5 การนำองค์ประกอบซอฟต์แวร์มาสร้างส่วนติดต่อกับผ้ใช้

ConcreteKeypad() accumulator.setForeground (Color.green);<br>accumulator.setFont (new Font("Monospaced",Font.BOLD, 14));<br>accumulator.setPreferredSize(new Dimension(100, 20)); );  $\left\{ \begin{array}{c} 1 \\ 1 \\ 2 \\ 3 \\ 4 \end{array} \right\}$ add\_ceil( keypanel, 1, 1, 1, 1, 1, 1, 1, 0, add\_ceil( keypanel, 1, 2, 1, 1, 1, 1, 0, add\_ceij( keypanej, 0, 0, 1, 1, 1, 1, 0, add cell( keypanel, 0, 1, 1, 1, 1, 1, 0, add\_cell( keypanel, 0, 2, 1, 1, 1, 1, 0, add\_cell( keypanel,  $\zeta$ ,  $\zeta$ add\_cell( keypanel, 3, 2, 1, 1, 1, 1, 0 this setLayout( new GridBagLayout() ); add\_cell( this, 0, 0, 2, 1, 4, 1, 3, accumulator, null );<br>1, 1, 1, 1, 1, 1, 3, "+"<br> add" cell( this, 2, 1, 1, 1, 1, 1, 3, "-" , "-", );<br>3, 1, 1, 1, 1, 1, 3, "X" , "\*")<br>4, 1, 1, 1, 1, 1, 3, "/" , "/" ); add=cell( this,<br>add=cell( this, add" cell( this, add" cell( this, add" cell( this.  $4, 0, 1, 1, 4, 1, 3,$  "Enter"', , "\n" ). 1, 0, 1, 3, 3, 4, 3, keypanel , null ); setMinimumSize( getPreferredSize() ); setMaximumSizet getPreferredSize() );  $\frac{1}{2}$ ---------------private void add cell( Container container, int row, int col, int width, int height, int weightx,int weighty, int pad, Object item, String action command )  $GridBagConstraints$  constraints = new  $GridBagConstraints()$ ;  $constraints.fill = GridBagConstraints.BOTH;$ constraints.gridy = row constraints.gridx  $\epsilon_{\text{tot}}$  = col constraints.gridwidth = width; constraints.gridheight = height; constraints, wejghtx = weightx; constraints.weighty = weighty;<br>constraints.weighty = weighty;<br>constraints.insets = new msets(pad,pad,pad,pad); constraints, weighty = weighty; JÇomponent component; if( item instance of JComponent )<br>component = (JComponent)item; else // assume it's a string String label = (String) item;  $J\text{Button}$  button = new JButton( label ); button.addActionListener ( calculator ); button.setActionCommand (action\_command) button.setFont<br>( new Font("SansSerif",Font.BOLD, ig Character.is Letter OrDigit(label.char $At(0)$ )? 12: 16  $\mu$  $\zeta$  component = button; container.add) component )• component.setVisible( true );  $GridBagLayout$  layout  $=(GridBagLayout)$ container.getLayout $($ ; layout.setConstraints( component, constraints ); 3

> รูปที่ 6.6 ชุดคำสั่งคอนครึทคีย์แพท เรียกใช้เมทธอด " add cell" เพื่อสร้างและกำหนดพฤติกรรมให้กับปุมต่างๆ

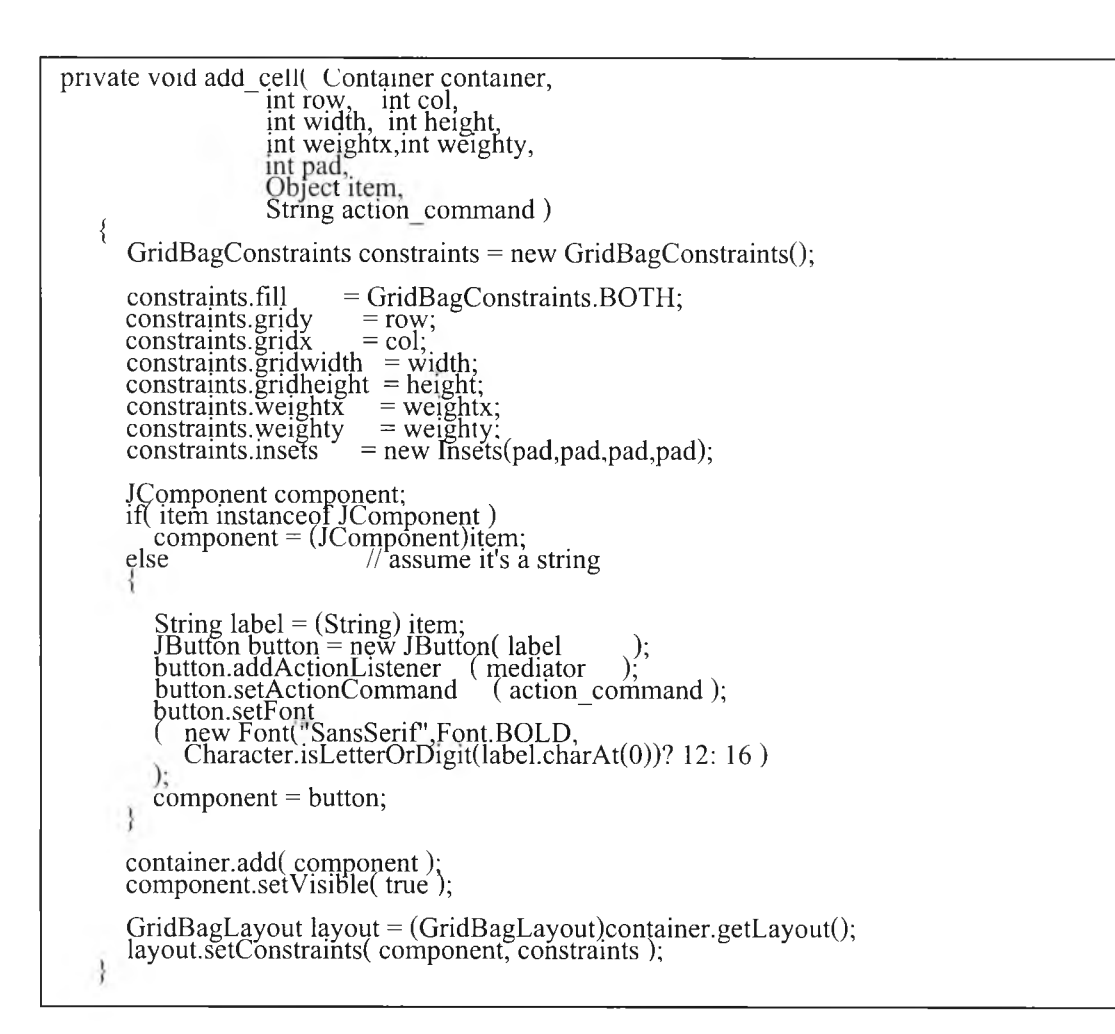

รูปที่ 6.7 เมทธอด " add cell" สร้างปุมโดยใช้ลิสเทนเนอร์ชุดเดียวกัน

#### 6.2 การสร้างโปรแกรมวาดภาพ

โปรแกรมวาดภาพที่สร้างขึนนี เป็นโปรแกรมที่ใช้วาดภาพอย่างง่ายโดยจะวาดภาพบน พืนฐานของรูปสี่เหลี่ยม และรูปวงกลม โปรแกรมวาดภาพที่สร้างเสร็จเรียบร้อยแล้ว ดังแสดงใน รูปที่ 6.8 คุณสมบัติของโปรแกรมวาดภาพมีดังนี

- :V'\, *:* 1. เลือกปมลูกศรในแถบเครื่องมือ L i เป็นการเปลี่ยนสถานะของโปรแแกรมให้อยู่ใน สถานะเลือกรูปภาพ เมื่อคลิกเม้าส์ที่รูปในส่วนพืนที่วาดภาพจะเป็นการเลือกรูปนัน
- 2. เลือกป่มรูปสี่เหลี่ยม  $\Box$  เป็นการเปลี่ยนสถานะของโปรแกรมให้อย่ในสถานะวาดรูป สี่เหลี่ยม เมื่อคลิกเม้าส์ในส่วนพืนที่วาดภาพจะเป็นการสร้างรูปสี่เหลี่ยมขึนมาใหม่
- 3. เลือกป่มสีนำเงิน เป็นการเปลี่ยนสถานะของโปรแกรมให้อยู่ในสถานะระบาย สีนำเงินลงบนออปเจครูปภาพที่เลือก
- 4. เลือกป่มรูปวงกลม **QI** เป็นการเปลี่ยนสถานะของโปรแกรมให้อยู่ในสถานะวาดรูป วงกลม เมื่อคลิกเม้าสัในส่วนพืนที่วาดภาพจะเป็นการสร้างรูปวงกลมขึนมาใหม่
- 5. เลือกปุ่ม"Clear" <u>Clear เป็นการลบออปเจครูป</u>ภาพทั้งหมดออกจากพื้นที่วาดภาพ

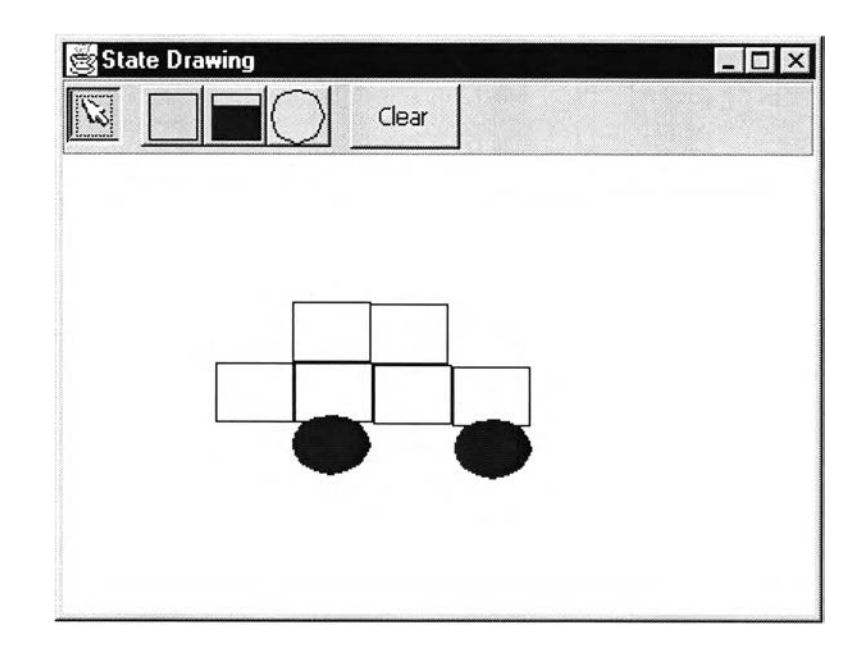

รูปที่ 6.8 ผลการสร้างโปรแกรมวาดภาพ

#### 6.2.1 รายละเอียดฟ้ญหาในการเฃืยนโปรแกรมวาดภาพ

โปรแกรมวาดภาพจะมีป่มต่างๆบนแถบเครื่องมือที่จะเปลี่ยนสถานะการทำงานของ โปรแกรม โดยทั่วไปการเขียนโปรแกรมลักษณะนีจะใช้ประโยค " if -else" หรือ " switch" ในการ ควบคุมการทำงาน ที่จะต้องตรวจสอบสถานะป้จจุบันของออปเจคทุกตัว หรืออาจสร้างตัวแปรเพื่อ เก็บสถานะไว้ ซึ่งทำให้โปรแกรมอ่านยากและซับซ้อน การแก้ไขผิดพลาดได้ง่าย

#### 6.2.2 แนวทางการแก้ฟ้ญหา

จากปีญหาตังกล่าว Cooper, W.J. [8] ไต้นำรูปแบบการออกแบบชื่อ State ซึ่งจัดเป็น รูปแบบพฤติกรรม(Behavioral pattem)tiบบหนึ่ง โดยไต้มีการออกแบบคลาสสเตท (State) เป็น คลาสแม่ประกอบไปด้วยเมทธอดพฤติกรรมพืนฐานทังหมดของโปรแกรม เพื่อให้ออปเจคทำการ สับคลาสไปใช้ และมีคลาสคอนเท็กซ์(Context) เป็นตัวควบคุมสถานะการทำงาน ตังแสดงใน รูปที่ 6.9

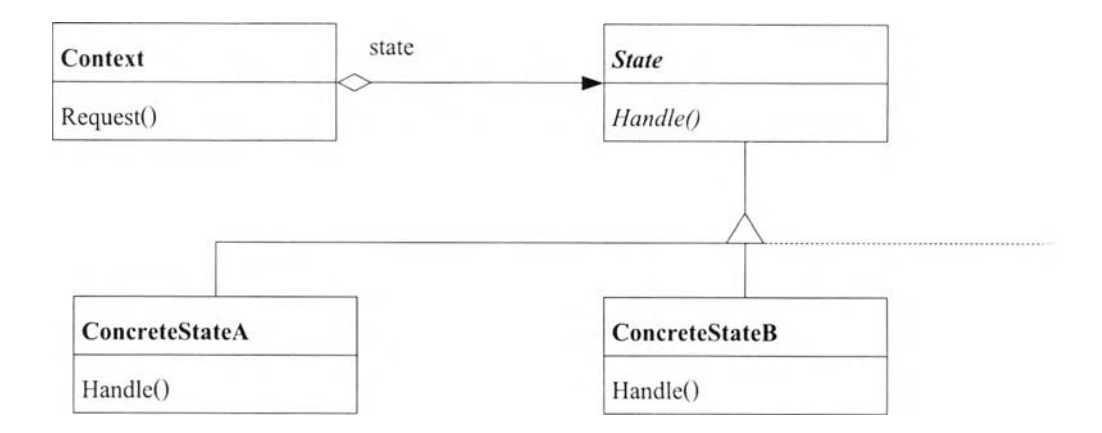

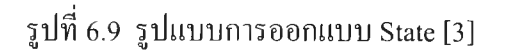

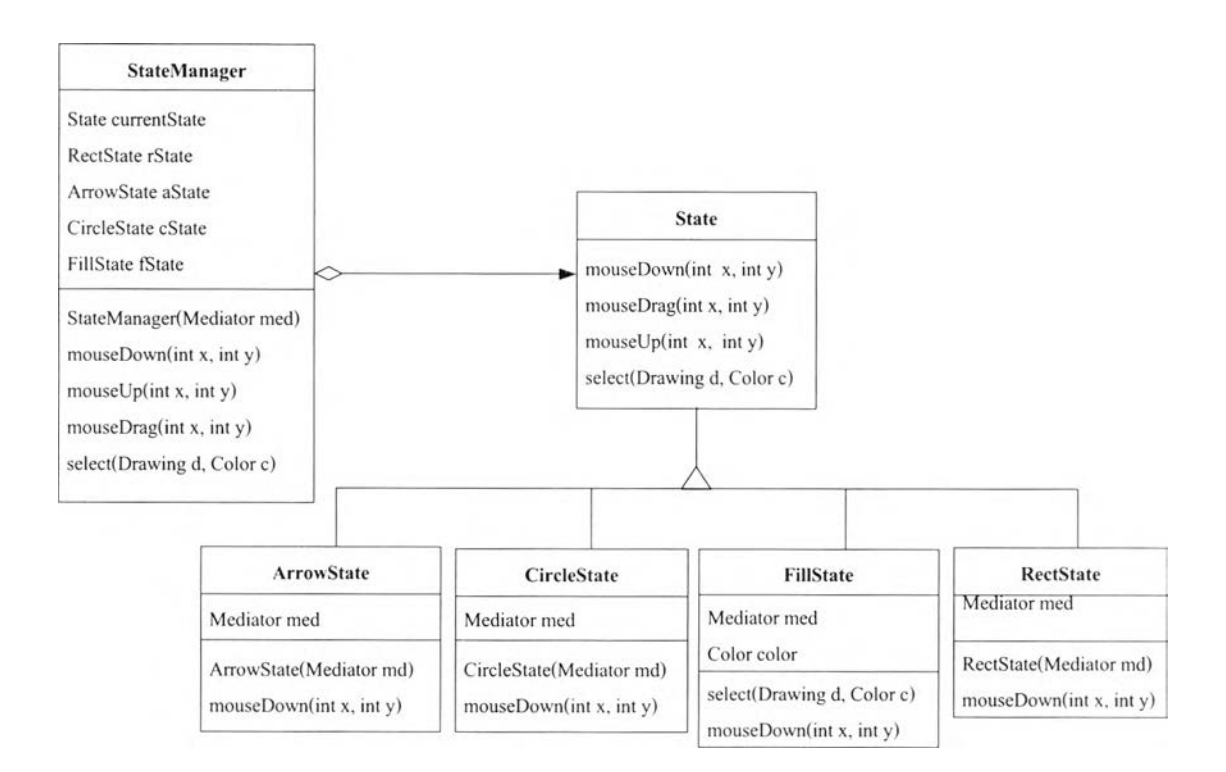

ร ูป ท ี่6.10 การใช้รูปแบบการออกแบบ State ในการออกแบบโปรแกรมวาดภาพ[8]

# 6.2.3 ขั้นตอนการสร้าง

1) สร้างโครงชุดคำสั่งรูปแบบการออกแบบ โดยเข้าสู่ระบบเลือกเมนู " Design PattemVPattern Manager" จะเป็นการเรียกใช้งานส่วนจัดการรูปแบบการออก แบบ เพื่อสร้างโครงชุดคำสั่งโดยเลือกรูปแบบการออกแบบชื่อ State แล้วทำการ กำหนดค'ไต่างๆตามที่ได้ออกแบบไว้ ดังแสดงในรูปที่ 6.11 การกำหนดค่าให้แก่ รูปแบบการออกแบบ

- 2) สร้างส่วนติดต่อกับผู้ใช้ โดยเลือกเริ่มงานใหม่จากแถบเมนู (File/New) จะมี วินโดว์แสดงเทมเพลส(Templates)!ห้ผู้ใช้เลือกออปเจคเฟลม แล้วทำการสร้าง ส่วนติดต่อกับผู้ใช้โดยน่าองค์ประกอบได้แก่ ปมคำสั่ง การน่าองค์ประกอบ ซอฟต์แวร์มาสร้างส่วนติดต่อกับผู้ใช้ พร้อมทังกำหนดคุณสมบัติของ องค์ประกอบต่างๆโดยระบบจะสร้างชุดคำสั่งให้อัตโนมัติ
- 3) เพิ่มชุดคำสั่งให้สมบูรณ์ ในการสร้างโปรแกรมวาดภาพได้น่ารูปแบบการ ออกแบบสเตทจากรูปที่ 6.9 มาเป็นแนวทางในการออกแบบ จะได้คลาสของ โปรแกรมวาดภาพ ดังแสดงในรูปที่ 6.12 โดยสร้างคลาสแม่ชื่อ " State" ประกอบ ด้วยเมทธอดพฤติกรรมของระบบ คือ "mouseDown" "mouseUp" "mouseDrag" และ " select" แสดงชุดคำสั่งของคลาส " State" ดังรูปที่ 6.13 จากบันทำการ สับคลาสออกไปเป็น คลาส "ArrowState" คลาส " CircleState" คลาส "FillState" คลาส "RectState" เพื่อกำหนดรายละเอียดให้แก่พฤติกรรมของแต่ ละปม แสดงตัวอย่าง**ชุด**คำสั่งของคลาส" RectState" ดังแสดงในรูปที่ 6.14 ซึ่งจะมี คลาส " StateManager" เป็นคลาสที่ควบคุมการทำงาน แสดงชุดคำสั่งของคลาส "StateManager" คังแสดงในรูปที่ 6.15 การออกแบบในลักษณะนี้จะไม่มีการใช้ ประโยค "if-else" หรือ "switch" มา ควบคุมการทำงานเพราะว่าสถานะได้ถูกรวม ไว้ภายในคลาสแล้ว

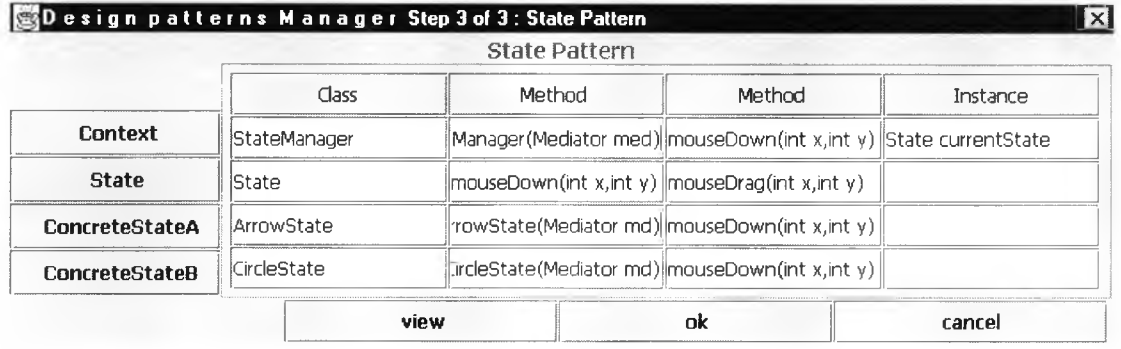

#### รูปที่ 6.11 การกำหนดค่าให้แก่รูปแบบการออกแบบ

```
import java.awt.*; 
public class State 
{
public void mouseDown(int x, int y) {}
public void mouseUp(int x, int y) \{\}public void mouseDrag(int X, int y) {} 
public void select (Drawing d, Color c) \{\}}
```
รูปที่ 6.12 ชุดคำสั่งของคลาส "State"

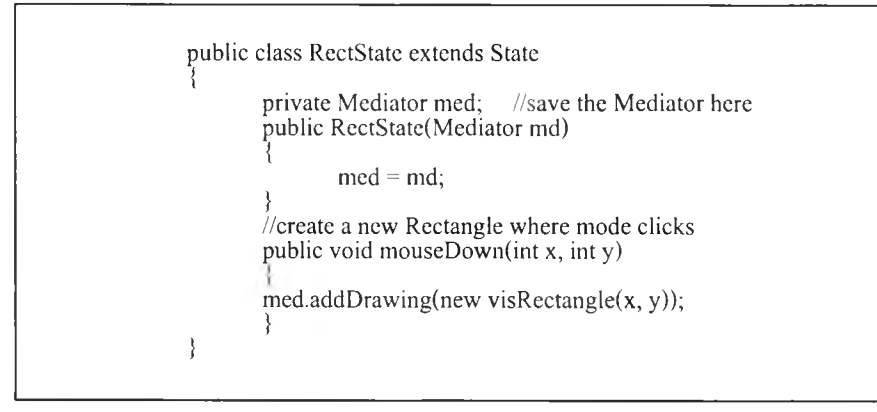

### รูปที่ 6.13 ชุดคำสั่งของคลาส " RectState"

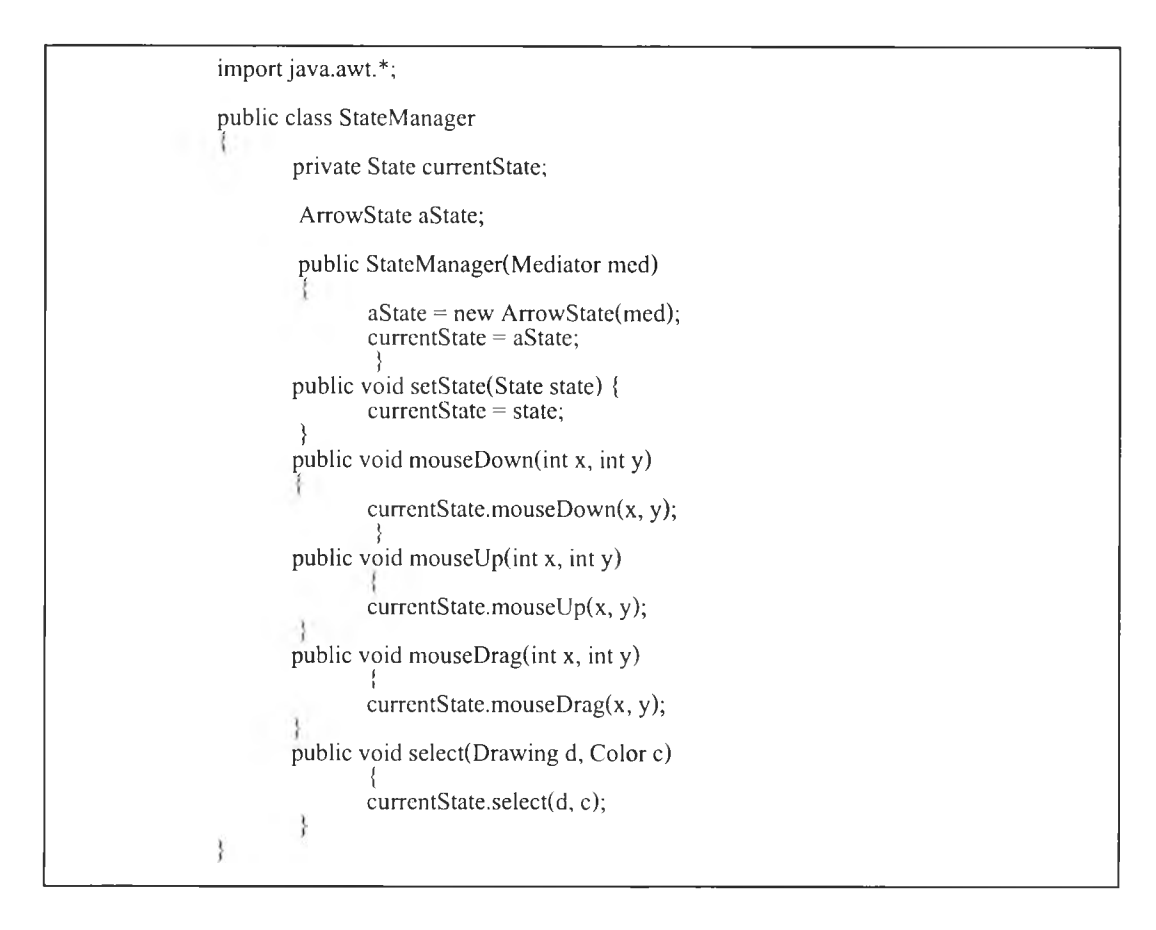

รูปที่ 6.14 ชุดคำสั่งคลาส " StateManager"

ในการสร้างโปรแกรมวาดภาพมีการใช้ออปเจคปมอยู่หลายปม จึงนำรูปแบบการออก แบบมีดิเอเตอร์มาใช้ทำหน้าที่ประสานงานในการโต้ตอบกันระหว่างออปเจค ดังแสดงในรูปที่ 6.15 แสดงแผนภาพคลาสโปรแกรมวาดรูปที่มีการนำรูปแบบการออกแบบมีดิเอเตอร์มาใช้ ร่วมกับ รูปแบบการออกแบบ State ทำให้ทุกครังที่มีการกดปุมเพื่อเปลี่ยนสถานะของโปรแกรม คลาส มีดิเอเตอร์จะส่งเมสเสจ ให้แก่คลาส " StateManager" เพื่อจัดการเปลี่ยนสถานะของโปรแกรม ชุดคำสั่งของคลาสมีดิเอเตอร้ ดังแสดงในรูปที่ 6.16

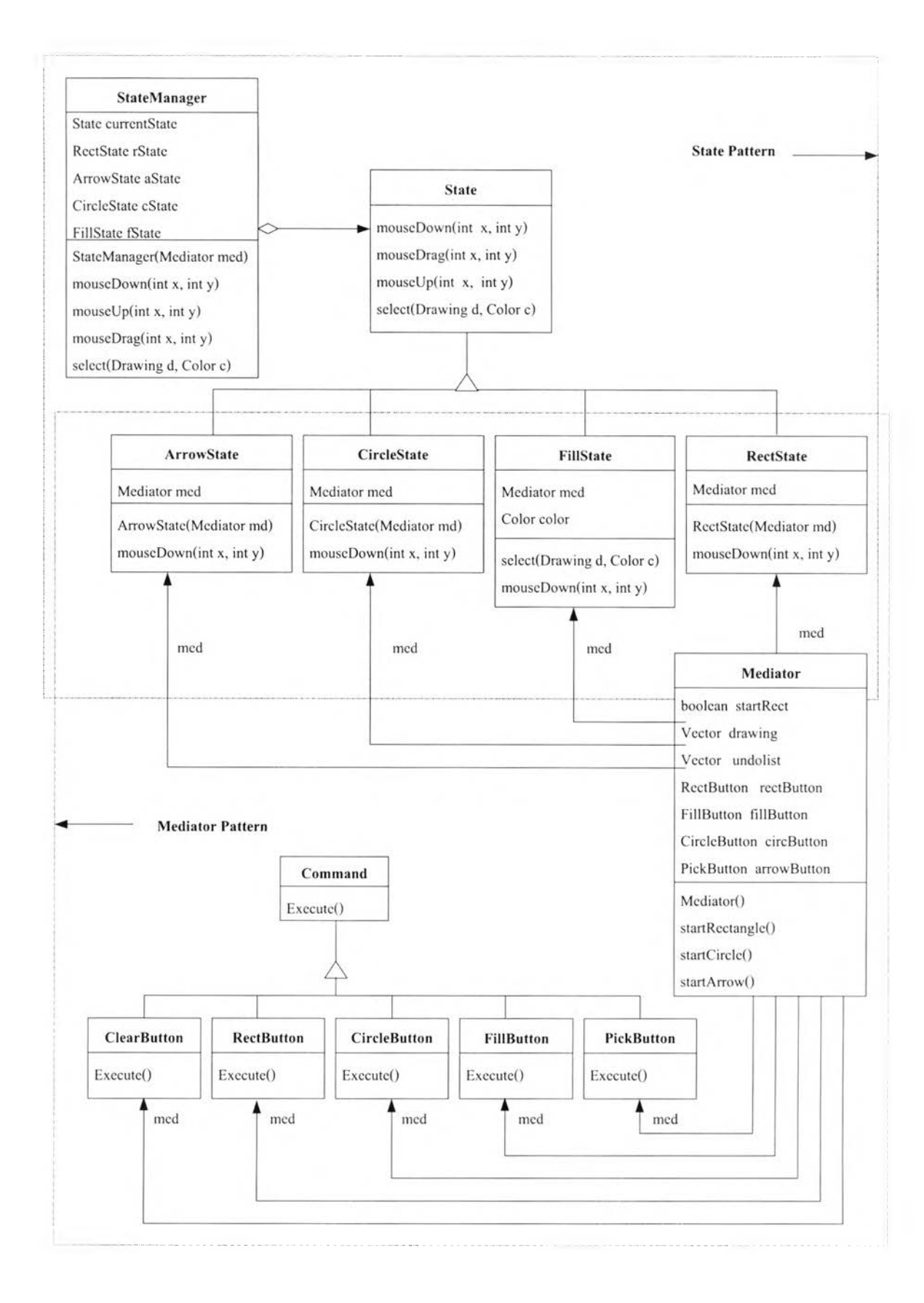

รูปที่ 6.15 แผนภาพคลาสโปรแกรมวาดรูปที่มีการนำรูปแบบการออกแบบ Mediator มาใช้ร่วมกับรูปแบบการออกแบบ State [8]

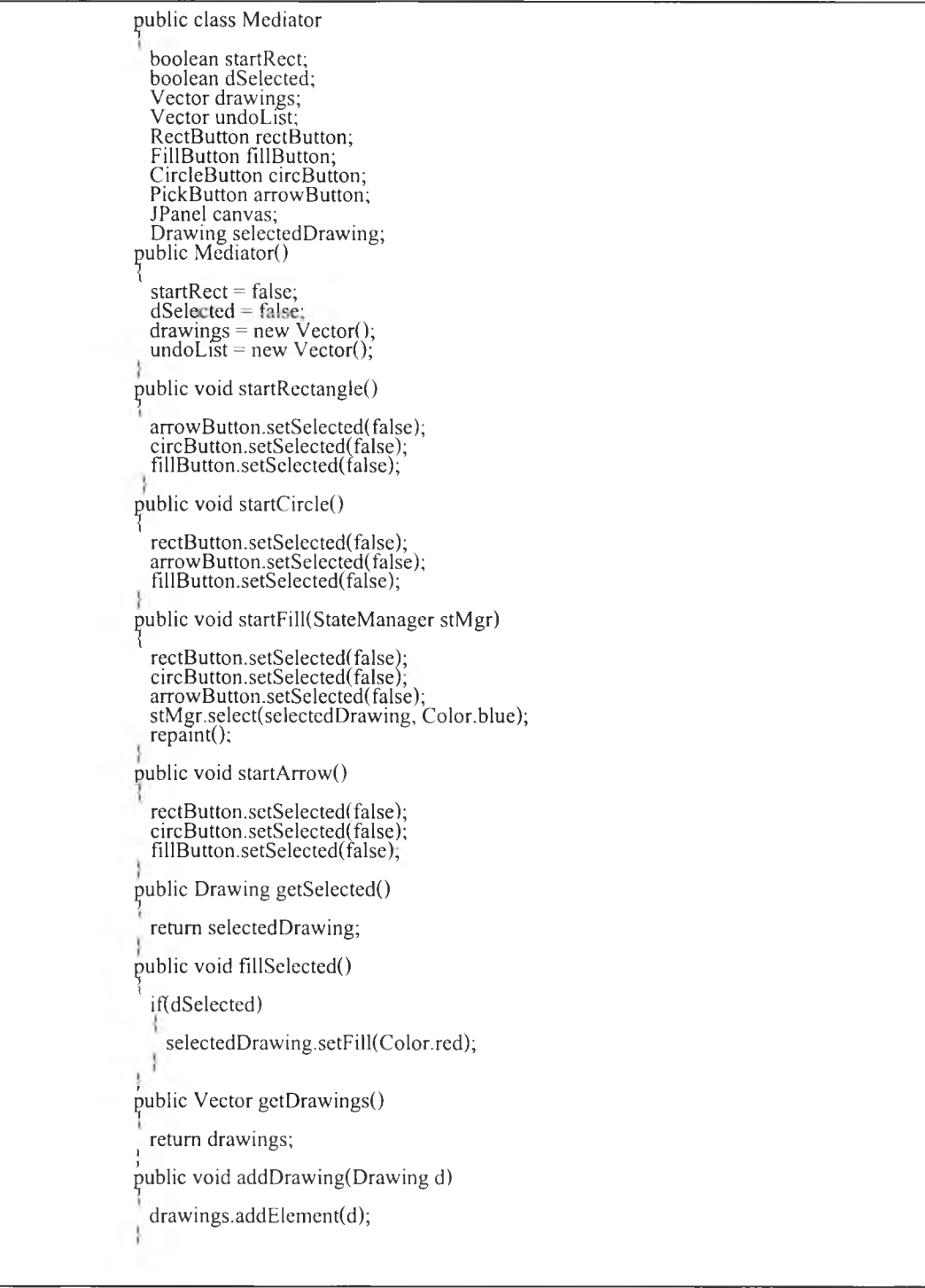

รูปที่ 6.16 ชุดคำสั่งของคลาส " Mediator"

### 6.3 การสร้างโปรแกรมสัญญาณไฟจราจร

โปรแกรมสัญญาณไฟจราจรประกอบด้วย 3 วินโดว์ วินโดว์แรกจะเป็นการกดเพื่อให้ สัญญาณไฟ วินโดว์ที่สองเป็นการแจ้งข้อความสำหรับคนข้ามถนน วินโดว์ที่สามเป็นสัญญาณไฟ ที่แสดงให้แก่ผู้ขับรถ โปรแกรมสัญ ญ าณ ไฟจราจรที่สร้างเสร็จแล้ว ดังแสดงในรูปที่ 6.17 มีลักษณะ การทำงานดังนี้

- 1. เลือกปมในวินโดว์แรกเพื่อให้สัญ ญ าณ ไฟ โดยจะมีสัญ ญาณ สี 3 สี คือ สีแดง สีเหลือง สีเขียว
- 2. โดยวินโคว์ที่สองเป็นข้อความแจ้งสำหรับคนข้ามถนนโดยจะสัมพันธ์กับการกดให้ สัญญาณไฟ เมื่อสัญ ญ าณ ไฟแดงสามารถข้ามถนนได้จะแสดงข้อความ " Walk" เมื่อ สัญญาณ ไฟเหลืองจะให้คนรีบข้ามถนนโดยเร็วให้พ้นพื้นที่จราจรจะแสดงข้อความ " Quickly" เมื่อสัญ ญ าณ ไฟสีเขียวจะให้คนหยุดรอข้ามถนนจะแสดงข้อความ " Stop"
- 3. วินโคว์ที่สามจะเป็นการแสดงสัญญาณใฟจราจรให้แก่ผู้ขับรถ จะสัมพันธ์กับการกดให้ สัญญาณไฟ เมื่อกดปม " Red" จะแสดงสัญ ญ าณ ไฟสีแดงและข้อความ " Stop" เพื่อให้รถ หยุด เมื่อกดปม " Yellow" จะแสดงสัญ ญ าณ ไฟสีเหลืองและข้อความ " Slow" เพื่อให้รถ เตรียมหยุด เมื่อกดปม " Green" จะแสดงสัญ ญ าณ ไฟสีเขียวและข้อความ " Go" เพื่อปล่อย ให้รถวิ่งออกไปได้

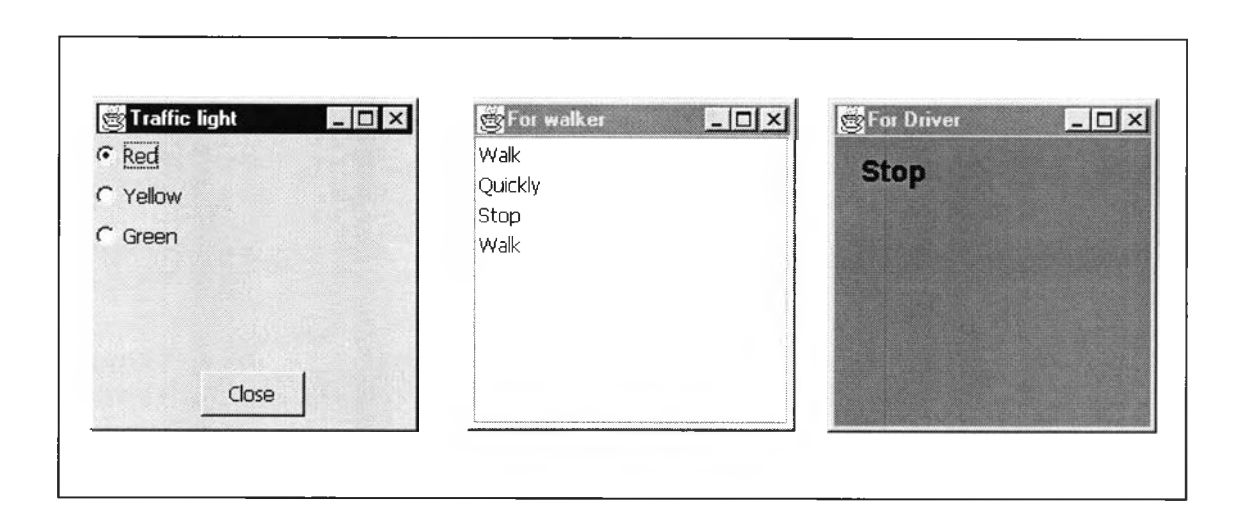

รุปที่ 6.17 ผลการสร้างโปรแกรมสัญญาณ ใฟจราจร

# **6.3.1 รายละเอืยดฟ้ญหาในการเขียนโปรแกรมสัญญาณไฟจราจร**

ในการออกแบบ โปรแกรมบ่อยครั้งที่ต้องการแสดงผลข้อมูลหลายรูปแบบในเวลาเดียว ึกันและการแสดงผลในรูปแบบต่างๆต้องสัมพันธ์กับการเปลี่ยนแปลงของข้อมลด้วย ซึ่งในการเขียน โปรแกรมอาจจะใช้วิธีเขียนชุดคำสั่งเพื่อเช็คการเปลี่ยนแปลงข้อมูล แล้วทำการสั่งให้ปรับปรุงการ แสดงผลทั้งหมด ซึ่งจะต้องระวังในการเขียนโปรแกรมให้ปรับปรงการแสดงผลให้ครบ และย่งยาก ในการแก้ไขโปรแกรมเมื่อมีการเพิ่มหรือลครูปแบบการแสดงผล

#### **6.3.2 แนวทางการแก้ปัญหา**

จากปีญหาดังกล่าว Cooper,W.J.[8] ได้นำรูปแบบการออกแบบชื่อ Observer มาใช้ใน การออกแบบโปรแกรม ซึ่งมีหลักการคือกำหนดความสัมพันธ์แบบ "one-to-many" ระหว่างออปเจค เมื่อออปเจคหนึ่งเปลี่ยนสถานะ ออปเจคที่สัมพันธ์ด้วยทั้งหมดจะถูก แจ้งให้ทราบและปรับปรุงโดยอัตโนมัติ รูปแบบการออกแบบออปเซิฟเวอร์ ดังแสดง ในรูปที่ 6.18 ในการออกแบบจะถือว่าออปเจคที่เปีนแหล่งข้อมูลแยกออกจากออปเจค ที่แสดงผลข้อมูล ในการใช้งานจะกำหนดให้อินเทอร์เฟสคลาสซับเจค (Subject) แทน แห ล่งข้อมูล และอินเทอร์เฟสคลาสออปเชิฟเวอธ์จะแทนการแสดงผล

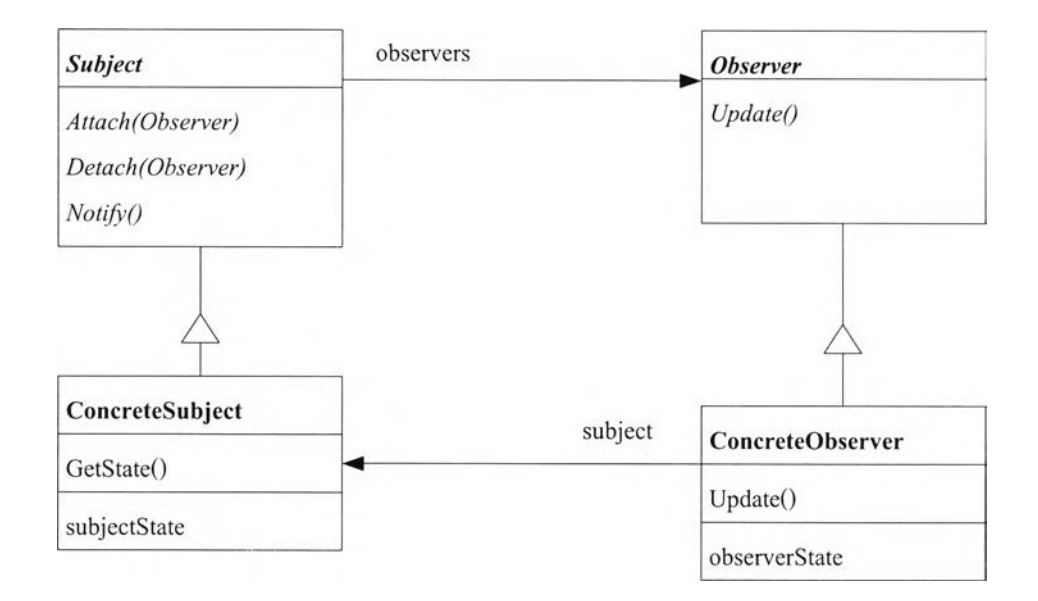

รูปที่ 6.18 รูปแบบการออกแบบ Observer [3]

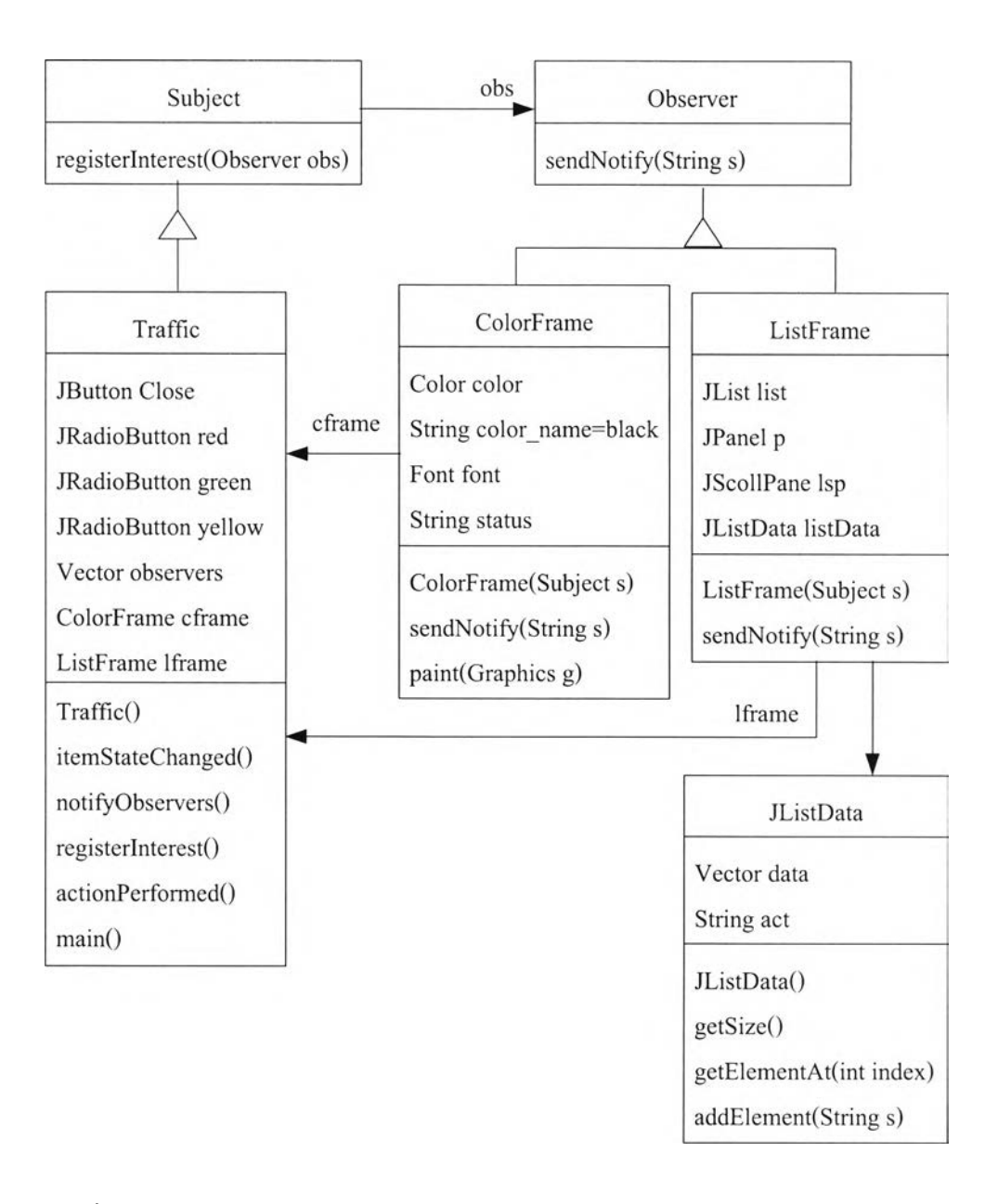

รูปที่ 6.19 แผนภาพคลาสโปรแกรมสัญ ญ าณ ไฟจราจรที่มีการใช้รูปแบบการออกแบบ Observer มาใช้ [8]

# **6.3.3 ขั้นตอนการสร้าง**

1) สร้างโครงชุดคำสั่งรูปแบบการออกแบบ โดยเช้าสู่ระบบเลือกเมนู " Design PattemMPattern Manager" จะเปีนการเรียกใช้งาน ส่วนจัดการรูปแบบการออก แบบ เพื่อสร้างโครงชุดคำสั่งโดยเลือกรูปแบบการออกแบบชื่อ Observer แล้วทำ การกำหนดค่าต่างๆตามที่ได้ออกแบบไว้ ดังแสดงในรูปที่ 6.20 การกำหนดค่าให้ แก่รูปแบบการออกแบบ

- 2) สร้างส่วนติดต่อกับผู้ใช้ โดยเลือกเริ่มงานใหม่จากแถบเมนู (File/New) จะมี วินโคว์แสดงเทมเพลส(Templates)ให้ผู้ใช้เลือกออปเจคเฟลม แล้วทำการสร้าง ส่วนติดต่อกับผู้ใช้โดยนำองค์ประกอบได้แก่ ปมคำสั่ง การนำองค์ประกอบ ซอฟต์แวร์มา สร้างส่วนติดต่อกันผู้ใช้ พร้อมทั้งกำหนดคุณ สมบัติของ ้องค์ประกอบต่างๆโดยระบบจะสร้างชุดคำสั่งให้อัตโนมัติ
- 3) เพิ่มชุดคำสั่งให้สมบูรณ์ ในการสร้างโปรแกรมสัญญาณไฟจราจร ได้นำรูปแบบ การออกแบบ Observer จากรูปที่ 6.18 มาเป็นแนวทางในการออกแบบ จะได้ คลาสของระบบโปรแกรมสัญ ญ าณ ไฟจราจร ดังแสดงในรูปที่ 6.19 โดยสร้าง คลาส " Traffic" ทำการอิมพ ีฌ ้นท ์ อินเทอร์เฟสคลาสซับเจค ซึ่งคลาส " Traffic" จะเป็นแหล่งข้อมูลคือเป็นการให้สัญ ญ าณ ไฟจราจรสีต่างๆ คลาส " ColorFrame" และ คลาส "ListFrame" ทำการอิมพีเม้นท์อินเทอร์เฟสคลาส "Observer" ซึ่งเป็น คลาสแสดงไฟสัญ ญ าณ จราจรและคลาสแสดงข้อความให้คนข้ามถนน ตามลำดับ

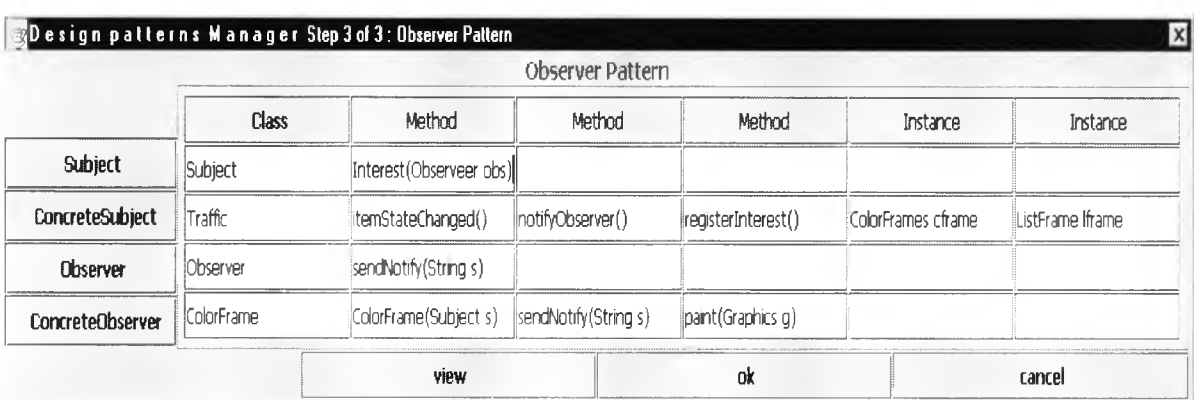

รูปที่ 6.20 การกำหนดค่าให้แก่รูปแบบการออกแบบ

implements Action Listener, Item Listener, Subject { private JButton Close; private JRadioButton red, green, yellow; private Vector observers; private ColorFrame cfrarae; private ListFrame lframe; public Traffic/) { super("Traffic light"); observers = new  $Vector()$ ; //list of observing frames JPanel  $p = new$  JPanel(true);  $\sqrt{a}$  //add panel to content pane p.setLayout(new BorderLayout()); getContentPane().add("Center", p); Box box = new Box(BoxLayout.Y\_AXIS); //vertical box layout<br>p.add("Center", box);<br>box.add(red = new JRadioButton("Red")); //and 3 radio buttons<br>box.add(yellow = new JRadioButton("Yellow")); box.add(green = new JRadioButton("Green")); yellow addltemListener(this); //listen for clicks red.addltemListener(this); //on radion buttons green.addItemListener(this);  $\sqrt{m}$ ake all part of same button group ButtonGroup bgr = new ButtonGroup();<br>bgr.add(red);<br>bgr.add(yellow); bgr.add(green); //put a Close button at the bottom of the frame<br>JPanel p1 = new JPanel(); p.add("South", p1);<br>p1.add( Close =new JButton( Close, add A.ctionListenerl this) "Close")); \_\_\_\_\_\_\_\_\_\_ \_\_\_\_\_\_\_\_\_\_\_ //listen for clicks on It set BÔ นไทcfs (1Ô (1, 100, 200, 20๑ ; //pack();<br>//----------create observers---------<br>cframe = new ColorFrame(this); lframe = new ListFrame(this); setVisible(true); / / - - ----------------------- *--------*------------------------------------------ public void itemStateChanged(ItemEvent e) {<br>
//responds to radio button clicks<br>
//if the button is selected<br>
if (e.getStateChange() == ItemEvent.SELECTED)<br>
noiifyObservers((JRadioButton)e.getSource()); *}<sub>/------------------------------*</sub> private void notifyObseryers(JRadioButton rad) {  $\sqrt{2}$  sends text of selected button to all observers String color = rad.getText();<br>for (int i=0; i< observers.size(); i++) {  $((\overrightarrow{Observer})(\overrightarrow{observers}.elementAt(i)))$ .sendNotify(color); *11* public void registerInterest(Observer obs) {<br>//adds observer to list observers. addElement(obs); ---------------- - - - - - public void actionPerformed(ActionEvent e) { //responds to close button<br>Object obj = e.getSource(); if (obj == Close) System.exit(0); //—.- —---.------------——-7—- ...... Static public void main(String[] argv) { new Traffic/);  $\mathcal{E}$  $\left\{ \right.$ 

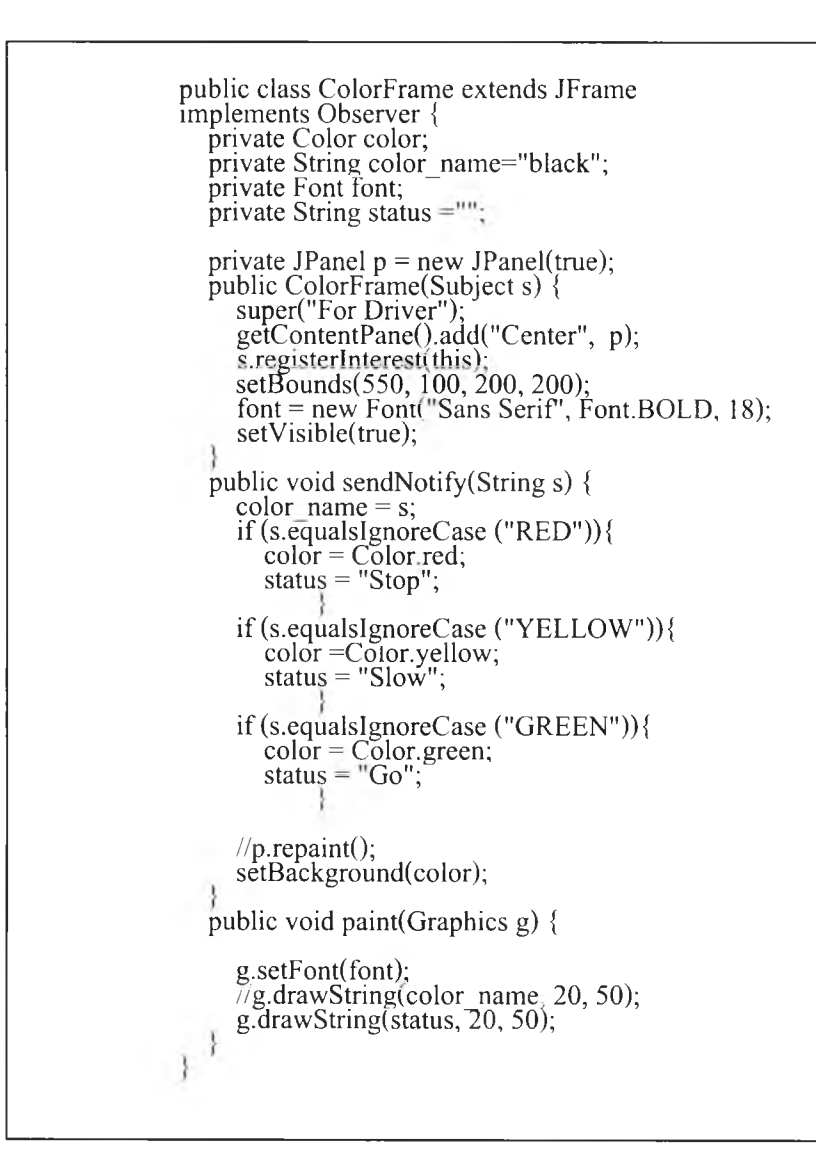

รูปที่ 6.22 ชุดคำสั่งของคลาส "ColorFrame"

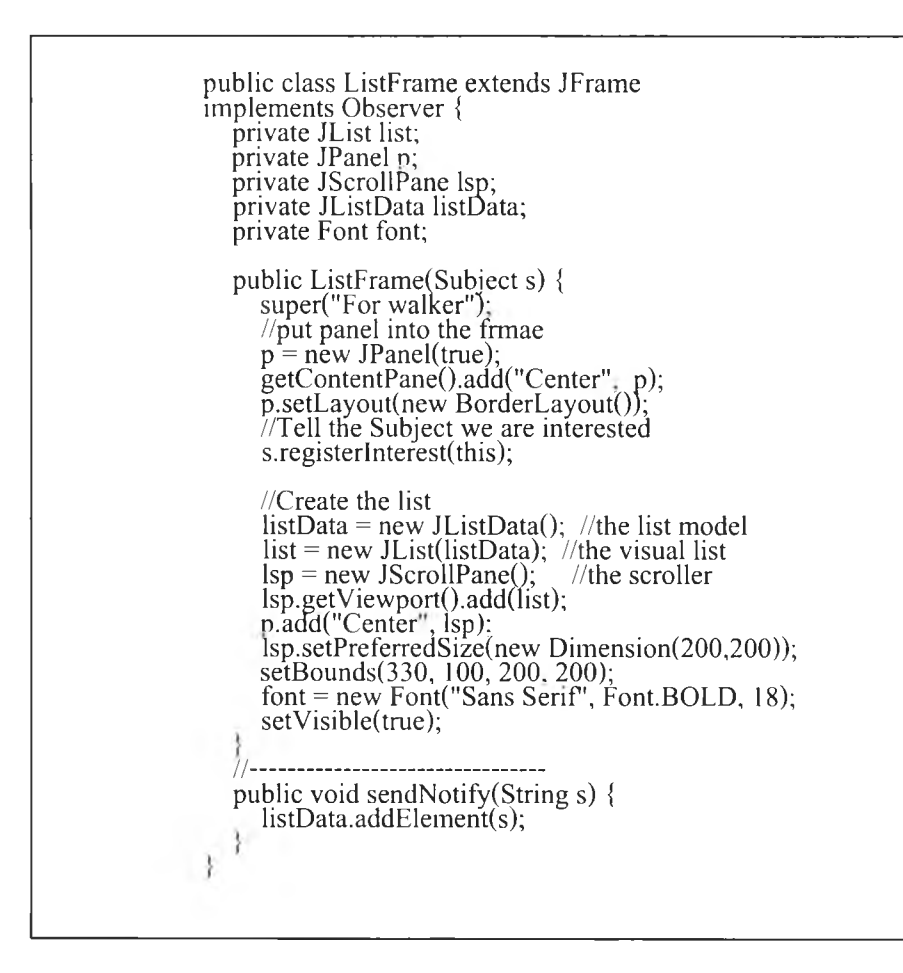

รูปที่ 6.23 ชุดคำสั่งของคลาส "ListFrame"

#### 6.4 การวิเคราะห์ผลการทดสอบ

หลังจากทำการทดสอบสร้างโปรแกรม โดยใช้โครงร่างสำหรับสร้างโปรแกรมประยกต์ ี เชิงวัตถุ จะ ได้ชุดคำสั่งอัตโนมัติเป็นลักษณะโครงชุดคำสั่ง(skeleton code)เพื่อให้ฝ้ใช้เติมชุดคำสั่งให้ ี สมบูรณ์ การสร้างชุดคำสั่งอัตโนมัตินี้ทำให้ลดเวลาในการเขียนชุดคำสั่งเอง ผลปรากฎว่ามีสัดส่วน ึ ของจำนวนโครงชุดคำสั่งที่สร้างได้โดยอัตโนมัติวัดโดยบรรทัดของชุดคำสั่งที่สร้างได้โดยอัตโนมัติ ้ เทียบกับจำนวนบรรทัดของชดคำสั่งที่ใช้งานจริง ดังแสดงในตารางที่ 6.1

จากผลการทดสอบแสดงให้เห็น ว่า โครงร่างที่พัฒนาขึ้นที่สามารถช่วยแบ่งเบาภาระในการ สร้างชุดคำสั่ง ถ้าโปรแกรมมีการใช้องค์ประกอบของซอฟ ต์แวร์สร้างส่วนติดต่อกับผู้ใช้ สัด ส่วน ของชุดคำสั่งที่สร้างอัตโนมัติจะมีจำนวนมาก แต่ถ้าโปรแกรมมีความซับซ้อนไม่สามารถสร้าง โปรแกรมใช้งานจากองค์ประกอบซอฟต์แวร์ที่มีอยู่ได้จำเป็นต้องเขียนชุดคำสั่งเพื่อสร้างคลาสเอง ก็จะทำให้สัดส่วนของชุดคำสั่งที่สร้างอัตโนมัติน้อยไใเด้วย จากการสร้างโปรแกรมเครื่องคิดเลข มีการใช้ออปเจคปุ่มจำนวนมาก ซึ่งถ้าใช้การสร้างปุ่มต่าง ๆ จากองค์ประกอบมาวางโดยตรงจะมี ชุดคำสั่งที่สร้างให้อัตโนมัติจำนวนมาก แต่ก็จะมีจำนวนบรรทัดชุดคำสั่งที่ใช้งานทังหมดมากขืน ตามไปด้วยซึ่งในโปรแกรมนี้ได้ออกแบบให้มีการใช้รูปแบบมีดิเอเตอร์ ที่ต้องการสร้างคลาส อ อป เจค ป ม เอง จึงมีจำนวนบรรทัดที่ต้องเขียนเองมากแต่จำนวนบรรทัดที่ใช้งานจริงก็น้อยลงไปด้วย

ตารางที่ 6.1 จำนวนบรรทัดของโครงชุดคำสั่งที่สร้างอัตโนมัติเปรียบเทียบกับจำนวนบรรทัดคำสั่ง ทังหมดที่ใช้งานจริง

| โปรแกรม       | ้จำนวนบรรทัดคำสั่ง<br>ทั้งหมดที่ใช้งานจริง | จำนวนบรรทัดโครง<br>ชุดคำสั่งที่สร้าง<br>อัตโนมัติ | ร้อยละของบรรทัด<br>คำสั่งที่สร้างอัตโนมัติ<br>ต่อการใช้งานจริง |
|---------------|--------------------------------------------|---------------------------------------------------|----------------------------------------------------------------|
| เครื่องคิดเลข | 216                                        | 90                                                | 41.70                                                          |
| วาครูป        | 1002                                       | 338                                               | 33.70                                                          |
| สัญญาณไฟจราจร | 183                                        | 64                                                | 34.97                                                          |